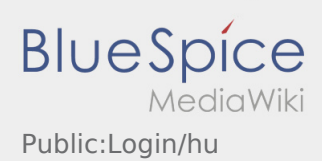

# Inhaltsverzeichnis

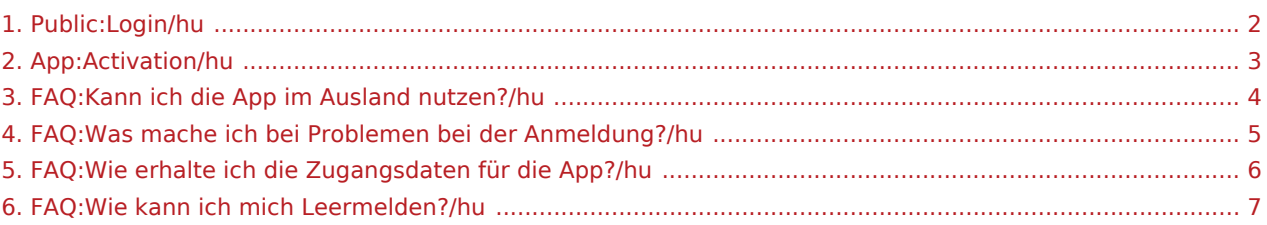

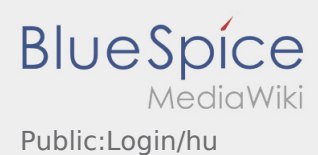

<span id="page-1-0"></span>A hozzáférés aktiválásakor a következő állapotok állnak fent:

- ✔ DriverApp telepítve
- ✖ Hozzáférés még nincs létrehozva (nem kapott SMS-t)
- ✖ Jelszó még nincs beállítva
- ✖ Hozzáférés még nincs aktiválva

# **Hozzáférés még nincs létrehozva**

- Ahhoz, hogy a DriverApp-ot használni tudja, szüksége van egy azonosítóra.
- Regisztrált sofőrként / parrtnerként ezt az **inTime**-tól kapja meg telefonon történő igénylés esetén.
- Az ellenőrzés és jóváhagyás után SMS-t kap az **inTime**-tól az aktiválási linkkel.

### **Megkapta az SMS-t az inTime-tól?**

- Az SMS-t az aktiválási linkkel már megkapta.
- Kattintson az aktiválási linkre és [állítsa be a jelszavát](#page-2-0).

### **Nem működik az aktiválási link?**

Nyissa meg az SMS-t és másolja ki a linket.

Ehhez tartsa lenyomva az SMS-üzenetet hosszan. Ezután válassza ki a "Másolás" opciót.

- Kattintson a bejelntkezési képernyőn az Új hozzáférés aktiválása gombra.
- Illessze be a kimásolt SMS-t. Ezután megjelenik egy 13 számjegyű kód.

Alternatív lehetőségként a 13 számjegyű kódot manuálisan is megadhatja.

Erősítse meg az OK gombra való kattintással, és [állítsa be a jelszavát.](#page-2-0)

- [Hogyan kapom meg a belépési adatokat az App-hoz?](#page-5-0)
- [Hogyan tudok autót üresen lejelenteni?](#page-6-0)
- [Külföldön is használhatom az App-ot?](#page-3-0)
- [Mit csináljak, ha probléma merül fel a bejelentkezésnél?](#page-4-0)

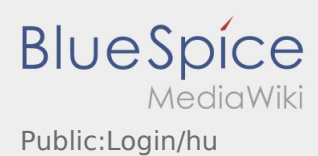

<span id="page-2-0"></span>A hozzáférés aktiválásakor a következő állapotok állnak fent:

- ✔ DriverApp telepítve
- ✖ Hozzáférés még nincs létrehozva (nem kapott SMS-t)
- ✖ Jelszó még nincs beállítva
- ✖ Hozzáférés még nincs aktiválva

# **Hozzáférés még nincs létrehozva**

- Ahhoz, hogy a DriverApp-ot használni tudja, szüksége van egy azonosítóra.
- Regisztrált sofőrként / parrtnerként ezt az **inTime**-tól kapja meg telefonon történő igénylés esetén.
- Az ellenőrzés és jóváhagyás után SMS-t kap az **inTime**-tól az aktiválási linkkel.

### **Megkapta az SMS-t az inTime-tól?**

- Az SMS-t az aktiválási linkkel már megkapta.
- Kattintson az aktiválási linkre és [állítsa be a jelszavát](#page-2-0).

### **Nem működik az aktiválási link?**

Nyissa meg az SMS-t és másolja ki a linket.

Ehhez tartsa lenyomva az SMS-üzenetet hosszan. Ezután válassza ki a "Másolás" opciót.

- Kattintson a bejelntkezési képernyőn az Új hozzáférés aktiválása gombra.
- Illessze be a kimásolt SMS-t. Ezután megjelenik egy 13 számjegyű kód.

Alternatív lehetőségként a 13 számjegyű kódot manuálisan is megadhatja.

Erősítse meg az OK gombra való kattintással, és [állítsa be a jelszavát.](#page-2-0)

- [Hogyan kapom meg a belépési adatokat az App-hoz?](#page-5-0)
- [Hogyan tudok autót üresen lejelenteni?](#page-6-0)
- [Külföldön is használhatom az App-ot?](#page-3-0)
- [Mit csináljak, ha probléma merül fel a bejelentkezésnél?](#page-4-0)

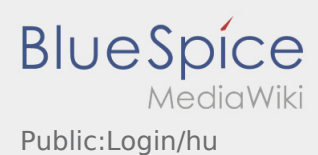

<span id="page-3-0"></span>A hozzáférés aktiválásakor a következő állapotok állnak fent:

- ✔ DriverApp telepítve
- ✖ Hozzáférés még nincs létrehozva (nem kapott SMS-t)
- ✖ Jelszó még nincs beállítva
- ✖ Hozzáférés még nincs aktiválva

# **Hozzáférés még nincs létrehozva**

- Ahhoz, hogy a DriverApp-ot használni tudja, szüksége van egy azonosítóra.
- Regisztrált sofőrként / parrtnerként ezt az **inTime**-tól kapja meg telefonon történő igénylés esetén.
- Az ellenőrzés és jóváhagyás után SMS-t kap az **inTime**-tól az aktiválási linkkel.

### **Megkapta az SMS-t az inTime-tól?**

- Az SMS-t az aktiválási linkkel már megkapta.
- Kattintson az aktiválási linkre és [állítsa be a jelszavát](#page-2-0).

### **Nem működik az aktiválási link?**

Nyissa meg az SMS-t és másolja ki a linket.

Ehhez tartsa lenyomva az SMS-üzenetet hosszan. Ezután válassza ki a "Másolás" opciót.

- Kattintson a bejelntkezési képernyőn az Új hozzáférés aktiválása gombra.
- Illessze be a kimásolt SMS-t. Ezután megjelenik egy 13 számjegyű kód.

Alternatív lehetőségként a 13 számjegyű kódot manuálisan is megadhatja.

Erősítse meg az OK gombra való kattintással, és [állítsa be a jelszavát.](#page-2-0)

- [Hogyan kapom meg a belépési adatokat az App-hoz?](#page-5-0)
- [Hogyan tudok autót üresen lejelenteni?](#page-6-0)
- [Külföldön is használhatom az App-ot?](#page-3-0)
- [Mit csináljak, ha probléma merül fel a bejelentkezésnél?](#page-4-0)

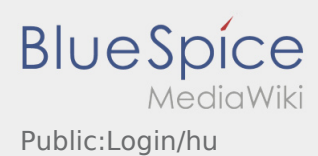

<span id="page-4-0"></span>A hozzáférés aktiválásakor a következő állapotok állnak fent:

- ✔ DriverApp telepítve
- ✖ Hozzáférés még nincs létrehozva (nem kapott SMS-t)
- ✖ Jelszó még nincs beállítva
- ✖ Hozzáférés még nincs aktiválva

# **Hozzáférés még nincs létrehozva**

- Ahhoz, hogy a DriverApp-ot használni tudja, szüksége van egy azonosítóra.
- Regisztrált sofőrként / parrtnerként ezt az **inTime**-tól kapja meg telefonon történő igénylés esetén.
- Az ellenőrzés és jóváhagyás után SMS-t kap az **inTime**-tól az aktiválási linkkel.

### **Megkapta az SMS-t az inTime-tól?**

- Az SMS-t az aktiválási linkkel már megkapta.
- Kattintson az aktiválási linkre és [állítsa be a jelszavát](#page-2-0).

### **Nem működik az aktiválási link?**

Nyissa meg az SMS-t és másolja ki a linket.

Ehhez tartsa lenyomva az SMS-üzenetet hosszan. Ezután válassza ki a "Másolás" opciót.

- Kattintson a bejelntkezési képernyőn az Új hozzáférés aktiválása gombra.
- Illessze be a kimásolt SMS-t. Ezután megjelenik egy 13 számjegyű kód.

Alternatív lehetőségként a 13 számjegyű kódot manuálisan is megadhatja.

Erősítse meg az OK gombra való kattintással, és [állítsa be a jelszavát.](#page-2-0)

- [Hogyan kapom meg a belépési adatokat az App-hoz?](#page-5-0)
- [Hogyan tudok autót üresen lejelenteni?](#page-6-0)
- [Külföldön is használhatom az App-ot?](#page-3-0)
- [Mit csináljak, ha probléma merül fel a bejelentkezésnél?](#page-4-0)

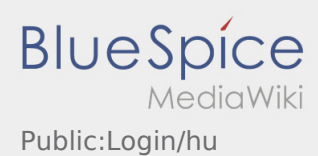

<span id="page-5-0"></span>A hozzáférés aktiválásakor a következő állapotok állnak fent:

- ✔ DriverApp telepítve
- ✖ Hozzáférés még nincs létrehozva (nem kapott SMS-t)
- ✖ Jelszó még nincs beállítva
- ✖ Hozzáférés még nincs aktiválva

# **Hozzáférés még nincs létrehozva**

- Ahhoz, hogy a DriverApp-ot használni tudja, szüksége van egy azonosítóra.
- Regisztrált sofőrként / parrtnerként ezt az **inTime**-tól kapja meg telefonon történő igénylés esetén.
- Az ellenőrzés és jóváhagyás után SMS-t kap az **inTime**-tól az aktiválási linkkel.

### **Megkapta az SMS-t az inTime-tól?**

- Az SMS-t az aktiválási linkkel már megkapta.
- Kattintson az aktiválási linkre és [állítsa be a jelszavát](#page-2-0).

### **Nem működik az aktiválási link?**

Nyissa meg az SMS-t és másolja ki a linket.

Ehhez tartsa lenyomva az SMS-üzenetet hosszan. Ezután válassza ki a "Másolás" opciót.

- Kattintson a bejelntkezési képernyőn az Új hozzáférés aktiválása gombra.
- Illessze be a kimásolt SMS-t. Ezután megjelenik egy 13 számjegyű kód.

Alternatív lehetőségként a 13 számjegyű kódot manuálisan is megadhatja.

Erősítse meg az OK gombra való kattintással, és [állítsa be a jelszavát.](#page-2-0)

- [Hogyan kapom meg a belépési adatokat az App-hoz?](#page-5-0)
- [Hogyan tudok autót üresen lejelenteni?](#page-6-0)
- [Külföldön is használhatom az App-ot?](#page-3-0)
- [Mit csináljak, ha probléma merül fel a bejelentkezésnél?](#page-4-0)

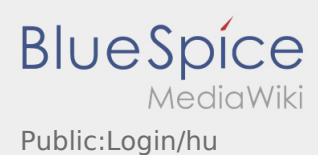

<span id="page-6-0"></span>A hozzáférés aktiválásakor a következő állapotok állnak fent:

- ✔ DriverApp telepítve
- ✖ Hozzáférés még nincs létrehozva (nem kapott SMS-t)
- ✖ Jelszó még nincs beállítva
- ✖ Hozzáférés még nincs aktiválva

# **Hozzáférés még nincs létrehozva**

- Ahhoz, hogy a DriverApp-ot használni tudja, szüksége van egy azonosítóra.
- Regisztrált sofőrként / parrtnerként ezt az **inTime**-tól kapja meg telefonon történő igénylés esetén.
- Az ellenőrzés és jóváhagyás után SMS-t kap az **inTime**-tól az aktiválási linkkel.

### **Megkapta az SMS-t az inTime-tól?**

- Az SMS-t az aktiválási linkkel már megkapta.
- Kattintson az aktiválási linkre és [állítsa be a jelszavát](#page-2-0).

### **Nem működik az aktiválási link?**

Nyissa meg az SMS-t és másolja ki a linket.

Ehhez tartsa lenyomva az SMS-üzenetet hosszan. Ezután válassza ki a "Másolás" opciót.

- Kattintson a bejelntkezési képernyőn az Új hozzáférés aktiválása gombra.
- Illessze be a kimásolt SMS-t. Ezután megjelenik egy 13 számjegyű kód.

Alternatív lehetőségként a 13 számjegyű kódot manuálisan is megadhatja.

Erősítse meg az OK gombra való kattintással, és [állítsa be a jelszavát.](#page-2-0)

- [Hogyan kapom meg a belépési adatokat az App-hoz?](#page-5-0)
- [Hogyan tudok autót üresen lejelenteni?](#page-6-0)
- [Külföldön is használhatom az App-ot?](#page-3-0)
- [Mit csináljak, ha probléma merül fel a bejelentkezésnél?](#page-4-0)